# **Introduction to Git**

Anthony Scemama < scemama@irsamc.ups-tlse.fr>

Labratoire de Chimie et Physique Quantiques IRSAMC (Toulouse)

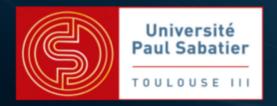

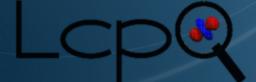

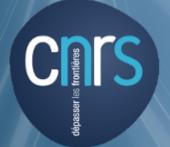

## **Version control systems**

- Git is a Version Control System (VCS)
- Other VCS: Subversion, Mercurial, CVS, Bazaar, Darcs, ...
- Saves all the history of your your program (even years ago) as snapshots One purpose

```
$ tar -zcf $(date +"%Y_%m_%d")_my_code.tar.gz \
   --exclude="*.o" my_code
2015_01_21_my_code.tar.gz
```

#### But also:

- Merge modifications of multiple users
- Handle different forks of the source files
- Make a centralized repository
- Small storage space

### Git

All the history is stored *locally* on the computer of each user, even if a central repository is set up.

#### Benefits:

- Network is not needed for common tasks (you can work in the plane)
- Every user has a copy of the whole repository: distributed backups

To minimize storage, only differences (diff) are stored in a compressed database. The storage is very low (if only text files are tracked).

Everything stored in a git repository is always accessible.

### Three states

#### **Modified**

files have been modified from the last saved commit (snapshot)

### **Staged**

Marked to be saved in the next commit

#### **Committed**

Saved in the database

The modification of the state of the files is done using the git shell command.

Each commit is identified by a unique SHA1 key, for example

6dba5ebe21356a96fc8d0048758fda81215eec5f

# **Initial Git configuration**

#### Installation:

```
$ sudo apt-get install git # Debian, Ubuntu, ...
$ sudo yum install git # CentOS, RedHat, Fedora, ...
```

Git tracks the modifications made by multiple users on the same project.

The first thing you have to do is to tell Git your name and email address:

```
$ git config --global user.name "Anthony Scemama"
$ git config --global user.email "scemam@irsamc.ups-tlse.fr"
```

The effect of this command is to write the \$HOME/.gitconfig file:

```
[user]
   name = Anthony Scemama
   email = scemama@irsamc.ups-tlse.fr
```

### Git commands

To get help, type git help:

```
$ git help
usage: git [--version] [--exec-path[=<path>]] [--html-path]
         [--man-path] [--info-path]
         [-p|--paginate|--no-pager] [--no-replace-objects] [--bare]
         [--qit-dir=<path>] [--work-tree=<path>] [--namespace=<name>]
         [-c name=value] [--help]
         <command> [<arqs>]
The most commonly used git commands are:
             Add file contents to the index
  add
  bisect
             Find by binary search the change that introduced a bug
  branch List, create, or delete branches
  checkout Checkout a branch or paths to the working tree
  clone
             Clone a repository into a new directory
```

commit Record changes to the repository diff Show changes between commits, commit and working tree, etc fetch Download objects and refs from another repository Print lines matching a pattern grep init Create an empty git repository or reinitialize an existing one Show commit logs loq Join two or more development histories together merge Move or rename a file, a directory, or a symlink mν Fetch from and merge with another repository or a local branch pull Update remote refs along with associated objects push rebase Forward-port local commits to the updated upstream head reset Reset current HEAD to the specified state Remove files from the working tree and from the index rm show Show various types of objects Show the working tree status status Create, list, delete or verify a tag object signed with GPG tag See 'git help <command>' for more information on a specific command.

To get help on a particular command, type git help <command>.

# Initialization of a Project

Use git init to initialize a new repository.

```
$ mkdir NewProject
$ cd NewProject
$ git init
Initialized empty Git repository in /home/scemama/NewProject/.git/
$ ls
$ ls -a
 .. .git
$ ls .git/
branches config description HEAD hooks info objects
                                                          refs
```

A .git directory is created, containing all the database.

### To see the status of the git repository, use git status:

```
$ git status
# On branch master
#
# Initial commit
#
nothing to commit (create/copy files and use "git add" to track)
```

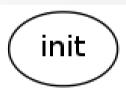

# Adding files to the repository

Now, create a file test.f90:

```
program test
  implicit none
  print *, 'Hello world'
end
```

Tell git to track the test.f90 file:

```
$ git add test.f90
```

Compile the program, and check the status of your repository using git status:

```
$ gfortran test.f90
$ git status
# On branch master
```

```
#
# Initial commit
#
# Changes to be committed:
# (use "git rm --cached <file>..." to unstage)
#
# new file: test.f90
#
# Untracked files:
# (use "git add <file>..." to include in what will be committed)
#
# a.out
```

The test.f90 is now staged.

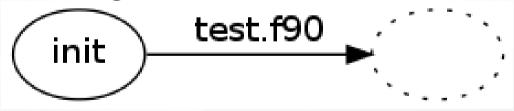

# Telling git to ignore some files

The a.out file will never be tracked by git. You can tell it to git by adding a.out, as well as all the \*.o files to the .gitignore file.

```
$ cat << EOF > .gitignore
a.out
*.o
EOF
$ git add .gitignore
```

```
$ git status
# On branch master
#
# Initial commit
#
# Changes to be committed:
# (use "git rm --cached <file>..." to unstage)
#
# new file: .gitignore
# new file: test.f90
#
```

# Making a commit

When you create a commit, you need to give a documentation for the commit.

```
$ git commit -m "Hello world program"
[master (root-commit) 6dba5eb] Hello world program
2 files changed, 7 insertions(+)
create mode 100644 .gitignore
create mode 100644 test.f90

$ git status
# On branch master
nothing to commit (working directory clean)
```

To see the git history, run git log:

```
$ git log
commit 6dba5ebe21356a96fc8d0048758fda81215eec5f
Author: Anthony Scemama <scemama@irsamc.ups-tlse.fr>
```

Date: Thu Jan 22 13:20:25 2015 +0100

Hello world program

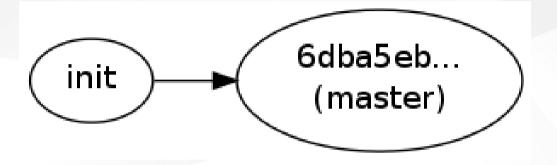

# Displaying differences

Now you can modify the test.f90 file:

```
program test
  implicit none
  print *, 'Bonjour'
end
```

Git sees that the file has been modified:

```
$ git status
# On branch master
# Changes not staged for commit:
# (use "git add <file>..." to update what will be committed)
# (use "git checkout -- <file>..." to discard changes in working directory)
#
# modified: test.f90
#
no changes added to commit (use "git add" and/or "git commit -a")
```

The test.f90 is now in the modified state.

To show what has been modified, run git diff:

```
$ git diff
diff --git a/test.f90 b/test.f90
index 7231a91..1f01d3b 100644
--- a/test.f90
+++ b/test.f90
@@ -1,4 +1,4 @@
program test
  implicit none
- print *, 'Hello world'
+ print *, 'Bonjour'
  end
```

Now, put the test.f90 file in the **staged** state by running:

```
$ git add test.f90
$ git status
```

```
# On branch master
# Changes to be committed:
# (use "git reset HEAD <file>..." to unstage)
#
# modified: test.f90
#
```

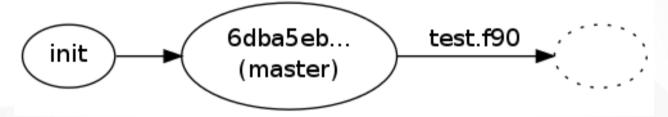

#### Now, create the new commit

```
$ git commit -m "Switched to french"
[master b4b61c2] Switched to french
  1 file changed, 1 insertion(+), 1 deletion(-)
$ git log
```

commit b4b61c21c573b24345ace588df98287f92e819b6

Author: Anthony Scemama <scemama@irsamc.ups-tlse.fr>

Date: Sat Jan 24 11:02:50 2015 +0100

Switched to french

commit 6dba5ebe21356a96fc8d0048758fda81215eec5f

Author: Anthony Scemama <scemama@irsamc.ups-tlse.fr>

Date: Thu Jan 22 13:20:25 2015 +0100

Hello world program

\$ git log --oneline
b4b61c2 Switched to french
6dba5eb Hello world program

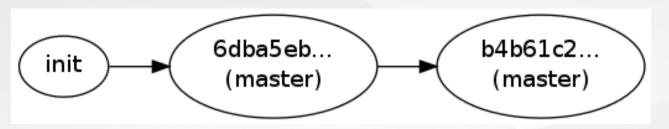

To inspect a given commit, give the beginning of its SHA1 key to git show:

```
$ git show b4b61c2
commit b4b61c21c573b24345ace588df98287f92e819b6
Author: Anthony Scemama <scemama@irsamc.ups-tlse.fr>
Date: Sat Jan 24 11:02:50 2015 +0100
    Switched to french
diff --git a/test.f90 b/test.f90
index 7231a91..1f01d3b 100644
--- a/test.f90
+++ b/test.f90
@@ -1,4 +1,4 @@
```

```
program test
  implicit none
- print *, 'Hello world'
+ print *, 'Bonjour'
end
```

# **Creating a branch**

Suppose you want to make a fork of the program starting from the "Hello world" version. You can create a new branch called *development* starting on commit 6dba5eb...:

```
$ git branch
* master
$ git checkout -b development 6dba5eb
Switched to a new branch 'development'
$ git branch
 development
 master
$ git log
commit 6dba5ebe21356a96fc8d0048758fda81215eec5f
```

```
Author: Anthony Scemama <scemama@irsamc.ups-tlse.fr>
Date: Thu Jan 22 13:20:25 2015 +0100

Hello world program
```

### Now you can add a Makefile for example:

```
a.out: test.f90
gfortran test.f90
```

### And commit your changes:

```
$ git add Makefile

$ git commit -m "Added Makefile"
[development f80d528] Added Makefile
1 file changed, 2 insertions(+)
create mode 100644 Makefile
```

```
$ git log --oneline
f80d528 Added Makefile
6dba5eb Hello world program
```

And you can switch very easily from one branch to another using git checkout:

```
$ ls
a.out Makefile test.f90
$ git checkout master
Switched to branch 'master'
$ git branch
  development
* master
$ ls
a.out test.f90
```

\$ git checkout development
Switched to branch 'development'

\$ ls
a.out Makefile test.f90

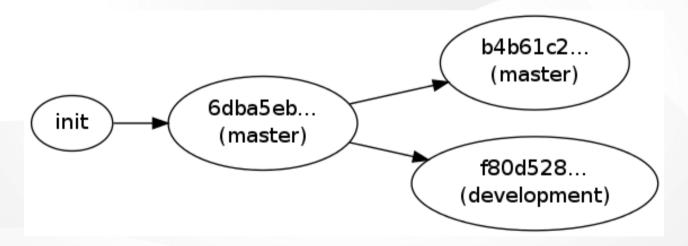

# Merging branches

Let us now make the two branches evolve independently.

### Work in the master branch

```
$ git checkout master
Switched to branch 'master'
```

#### Create a README.md file:

```
Bonjour
======
Ce programme imprime bonjour a l'ecran.
```

and add a comment to the test.f90 file:

```
program test
  implicit none
  ! Ce programme imprime bonjour
  print *, 'Bonjour'
end
```

### Commit everything in the master branch:

```
$ git add README.md
$ git commit -a -m "Added README file"
[master 98fe51c] Added README file
2 files changed, 7 insertions(+)
create mode 100644 README.md

$ git log --oneline
98fe51c Added README file
b4b61c2 Switched to french
6dba5eb Hello world program
```

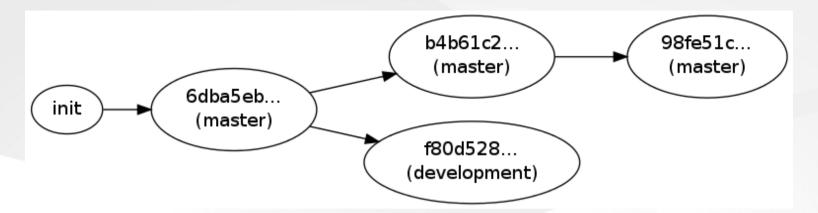

### Work in the development branch

```
$ git checkout development
Switched to branch 'development'
```

Add a subroutine call in the main program:

```
program test
  implicit none
  print *, 'Hello world'
  call my_subroutine
end
```

And create a new file sub.f90 containing the subroutine:

```
subroutine my_subroutine
print *, 'called my_subroutine'
end
```

### Modify the Makefile accordingly:

```
a.out: test.f90 sub.f90
gfortran test.f90 sub.f90
```

#### And commit everything:

```
$ git add sub.f90 Makefile test.f90

$ git commit -m "Introduced subroutine"
[development 341e6b9] Introduced subroutine
3 files changed, 6 insertions(+), 2 deletions(-)
create mode 100644 sub.f90
```

```
$ git log --oneline
341e6b9 Introduced subroutine
f80d528 Added Makefile
6dba5eb Hello world program
```

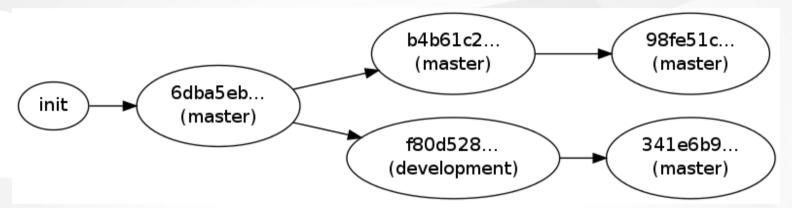

### Merging

We now want to merge the development on the master branch.

First, checkout the master branch:

```
$ git checkout master
Switched to branch 'master'
```

#### Then do the merge:

```
$ git checkout master
Switched to branch 'master'
```

```
$ git merge development
Auto-merging test.f90
CONFLICT (content): Merge conflict in test.f90
Automatic merge failed; fix conflicts and then commit the result.
```

It failed: git can't automatically merge the files because there are conflicts in test.f90:

```
program test
  implicit none
<<<<<< HEAD
  ! Ce programme imprime bonjour</pre>
```

```
print *, 'Bonjour'
======
print *, 'Hello world'
call my_subroutine
>>>>> development
end
```

#### Resolve the conflicts by hand:

```
program test
  implicit none
  ! Ce programme imprime bonjour
  print *, 'Bonjour'
  call my_subroutine
end
```

```
$ git status
# On branch master
# Changes to be committed:
```

```
#
# new file: Makefile
# new file: sub.f90
#
# Unmerged paths:
# (use "git add/rm <file>..." as appropriate to mark resolution)
#
# both modified: test.f90
#
```

#### Commit your changes:

```
$ git commit -a -m "Merged development branch"
[master fa7be51] Merged development branch
$ ls
a.out Makefile README.md sub.f90 test.f90

$ git log --oneline
fa7be51 Merged development branch
```

```
341e6b9 Introduced subroutine
98fe51c Added README file
f80d528 Added Makefile
b4b61c2 Switched to french
6dba5eb Hello world program
```

### You can now delete the development branch:

```
$ git branch -d development
Deleted branch development (was 341e6b9).

$ git branch
* master
```

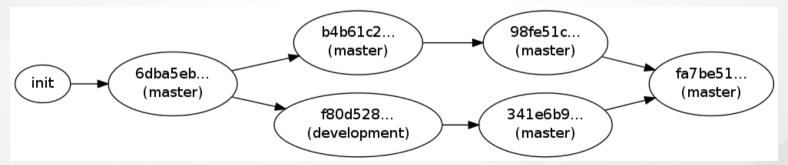

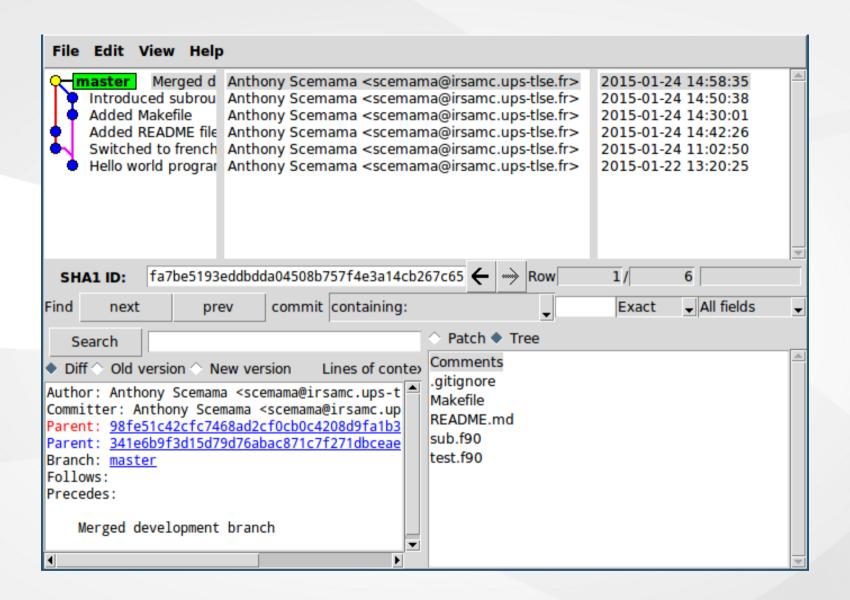

# Fetching files from a previous commit

If you want to go back temporarily to a given commit (98fe51c), you can do:

```
$ git checkout 98fe51c42cfc7468ad2cf0cb0c4208d9fa1b3a5a
Note: checking out '98fe51c42cfc7468ad2cf0cb0c4208d9fa1b3a5a'.

You are in 'detached HEAD' state. You can look around, make experimental changes and commit them, and you can discard any commits you make in this state without impacting any branches by performing another checkout.

If you want to create a new branch to retain commits you create, you may do so (now or later) by using -b with the checkout command again. Example:
    git checkout -b new_branch_name

HEAD is now at 98fe51c... Added README file
```

#### A temporary branch has been created:

```
$ git branch
* (no branch)
```

master

To go back to the real work, you can go to the master branch again:

```
$ git checkout master
Previous HEAD position was 98fe51c... Added README file
Switched to branch 'master'
$ git branch
* master
```

And the temporary branch has disappeared.

You can also fetch some files of a given commit. For example, let's check how test.f90 has changed since 98fe51c42:

```
$ git diff 98fe51c42cfc7468ad2cf0cb0c4208d9fa1b3a5a test.f90
diff --git a/test.f90 b/test.f90
index 2e3ebd6..10f2638 100644
--- a/test.f90
```

```
+++ b/test.f90
@@ -2,4 +2,5 @@ program test
  implicit none
  ! Ce programme imprime bonjour
  print *, 'Bonjour'
+ call my_subroutine
end
```

### Now, let's fetch the old version of the test.f90 file:

```
$ git checkout 98fe51c42cfc7468ad2cf0cb0c4208d9fa1b3a5a test.f90
$ git diff 98fe51c42cfc7468ad2cf0cb0c4208d9fa1b3a5a test.f90
$ git diff
$ git status
# On branch master
# Changes to be committed:
```

```
# (use "git reset HEAD <file>..." to unstage)
#
# modified: test.f90
#
```

Warning: test.f90 is automatically in the **Staged** state.

# **Undoing changes**

Finally, we changed our mind and want to undo our staged changes.

If we do the following:

```
$ git reset
Unstaged changes after reset:
M test.f90
```

everything is unstaged and the files are in the Modified state.

```
$ git diff
diff --git a/test.f90 b/test.f90
index 10f2638..2e3ebd6 100644
--- a/test.f90
+++ b/test.f90
@@ -2,5 +2,4 @@ program test
  implicit none
! Ce programme imprime bonjour
```

```
print *, 'Bonjour'
- call my_subroutine
end
```

#### If we had done this:

```
$ git reset --hard
HEAD is now at fa7be51 Merged development branch
$ git diff
```

everything would also have been unstaged, but all your changes would have been lost.

## Cloning a repository

Suppose you have a repository on your desktop computer, and you want to have a copy of it on your laptop. You can use ssh to make a clone of your directory:

```
scemama@laptop $ git clone scemama@desktop:/home/scemama/NewProject Cloning into 'NewProject'...
remote: Counting objects: 22, done.
remote: Compressing objects: 100% (20/20), done.
remote: Total 22 (delta 4), reused 0 (delta 0)
Receiving objects: 100% (22/22), done.
Resolving deltas: 100% (4/4), done.
scemama@laptop $ cd NewProject
scemama@laptop $ git log --oneline
fa7be51 Merged development branch
341e6b9 Introduced subroutine
```

```
98fe51c Added README file
f80d528 Added Makefile
b4b61c2 Switched to french
6dba5eb Hello world program
```

And now you can do all your work locally on your laptop. Let's modify the README.md file:

```
Bonjour
======

Ce programme imprime bonjour a l'ecran.
Bla bla bla....
....
....
```

```
scemama@laptop $ git commit -a -m "Modification on laptop"
[master de98d07] Modification on laptop
  1 file changed, 3 insertions(+)
```

#### Now, on your desktop, you can pull the changes you have made on the laptop:

```
scemama@desktop $ git pull scemama@laptop:NewProject
remote: Counting objects: 5, done.
remote: Compressing objects: 100% (3/3), done.
remote: Total 3 (delta 1), reused 0 (delta 0)
Unpacking objects: 100% (3/3), done.
From localhost:/home/scemama/Seafile/TEX/Cours/EDSDM/Git/NewProject2
* branch HEAD -> FETCH_HEAD
Updating fa7be51..cb81044
Fast-forward
README.md | 3 +++
1 file changed, 3 insertions(+)
```

## Creating a central repository

### 1. Create a bare repository:

```
$ git clone --bare --shared NewProject
Cloning into bare repository 'NewProject.git'...
done.
```

### 2. Copy the bare repository to some location:

```
$ scp -r NewProject.git scemama@desktop:GitRepositories/
$ rm -rf NewProject.git
```

### 3. Now tell git that this repo is the main repository:

```
$ cd NewProject
$ git remote add -t master origin scemama@desktop:GitRepositories/NewProject
$ git remote show origin
* remote origin
```

```
Fetch URL: scemama@desktop:GitRepositories/NewProject
Push URL: scemama@desktop:GitRepositories/NewProject
HEAD branch: master
Remote branch:
  master tracked
Local ref configured for 'git push':
  master pushes to master (up to date)
```

### 4. Try to pull from this repository

```
$ git pull
Already up-to-date.
```

## Working with a remote repository

### 1. Alice clones the repository

alice@laptop \$ git clone alice@desktop:GitRepositories/NewProject

### 2. Alice starts working on the project

```
alice@laptop $ git commit -a -m "My first commit"
alice@laptop $ git show
commit ef2667ed1392fbe9518d671ff6ee781d843c8249
Author: Anthony Scemama <scemama@irsamc.ups-tlse.fr>
Date: Mon Jan 26 15:16:17 2015 +0100

My first commit

diff --git a/sub.f90 b/sub.f90
index f60ef24..3f18f42 100644
```

```
--- a/sub.f90
+++ b/sub.f90
@@ -1,3 +1,3 @@
subroutine my_subroutine
- print *, 'called my_subroutine'
+ print *, '-> called my_subroutine'
end
```

### 3. Bob clones the repository

bob@laptop \$ git clone bob@desktop:GitRepositories/NewProject

### 4. Bob starts working on the project

```
bob@laptop $ git commit -m "Commit from Bob"
bob@laptop $ git show
commit c0f6087f5e2120632745b3ee3d1297a17de0b315
Author: Bob <bob@ups-tlse.fr>
Date: Mon Jan 26 15:19:56 2015 +0100
```

```
Commit from Bob
diff --git a/test.f90 b/test.f90
index 10f2638..a166306 100644
--- a/test.f90
+++ b/test.f90
@@ -1,6 +1,9 @@
program test
  implicit none
  ! Ce programme imprime bonjour
+ integer :: i
 print *, 'Bonjour'
 call my_subroutine
+ do i=1,10
 call my_subroutine
+ enddo
end
```

### Bob has finished implementing his feature. He pushes his modifications on the main repository

```
bob@laptop $ git push
Counting objects: 5, done.
Delta compression using up to 4 threads.
Compressing objects: 100% (3/3), done.
Writing objects: 100% (3/3), 376 bytes, done.
Total 3 (delta 1), reused 0 (delta 0)
To localhost:GitRepositories/NewProject
  fa7be51..c0f6087 master -> master
```

### 6. Now, Alice has finished and wants to push her changes:

The push is rejected because the remote repository has changed since her last update. She needs to merge her copy with the main repository before pushing:

```
alice@laptop $ qit pull
remote: Counting objects: 5, done.
remote: Compressing objects: 100% (3/3), done.
remote: Total 3 (delta 1), reused 0 (delta 0)
Unpacking objects: 100% (3/3), done.
From desktop:GitRepositories/NewProject
  fa7be51..c0f6087 master -> origin/master
Merge made by the 'recursive' strategy.
test.f90 | 5 ++++-
1 file changed, 4 insertions(+), 1 deletion(-)
alice@laptop $ git push
Counting objects: 8, done.
Delta compression using up to 4 threads.
Compressing objects: 100% (5/5), done.
Writing objects: 100% (5/5), 588 bytes, done.
```

```
Total 5 (delta 2), reused 0 (delta 0)
To desktop:GitRepositories/NewProject
  c0f6087..733f4fb master -> master
```

Now, the repository contains the modifications of both Alice and Bob.

## Finding bugs with a binary search

- You are discovering a bug that has been added in the past
- You have no idea when the bug was added
- You are sure that two years ago, the bug wasn't there
- You can use a binary search to find the bug in  $\mathcal{O}(\log(N))$
- The machine is better than you for this job

```
$ ./my_program
One plus one equals 1.0000000
```

On your current revision, start git bisect:

```
$ git bisect start
```

Tell git-bisect that the current revision is bad:

```
$ git bisect bad
```

### Tell git-bisect that the revision two years ago was good

```
$ git bisect good 938ca4781610eeee9bf18abefc4c0da3229776bd
Bisecting: 161 revisions left to test after this (roughly 7 steps)
[35bd4cfd09390790c6c656813038f2b082243504] Random commit number 19172
```

```
$ make >/dev/null ; ./my_program
One plus one equals    1.0000000
$ git bisect bad
Bisecting: 80 revisions left to test after this (roughly 6 steps)
[956cdd7991036540f250cdf075683502ef9a66b3] Random commit number 9520
$
$ make >/dev/null ; ./my_program
One plus one equals    2.0000000
$ git bisect good
Bisecting: 40 revisions left to test after this (roughly 5 steps)
[17c741ffbf2f850aa319a46d02d8ec8471e30bf5] Random commit number 14280
...
$
```

```
$ make >/dev/null ; ./my_program
One plus one equals 1.0000000
$
$ git bisect bad
61bc7a8a58684260ccf276dce4ed81207ffee409 is the first bad commit
commit 61bc7a8a58684260ccf276dce4ed81207ffee409
Author: Anthony Scemama <scemama@irsamc.ups-tlse.fr>
Date: Tue Apr 9 12:07:00 2013 +0200
   Surprise...
:100644 100644 5334b6165ca4e33192717b47f48cc00eeebd76ac
18f15065c486d68e456fafb6bd43c5c4b3c043ac M
                                                 main.f
```

- If compiling and testing takes 10 minutes, the bisection can take a few hours!
- Git bisect can be automated using a script
- If the exit code is zero, the test is good
- If the exit code is non-zero, the test is bad

```
#!/bin/bash
make >/dev/null
if [[ $? -ne 0 ]] ; then
        echo "WARNING : make failed"
        echo "Choosing randomly"
        exit $(( $RANDOM / 16384 ))
fi
result=$(./my_program | cut -b22-)
the_test=$(python -c "print $result == 2.")
if [[ $the_test = False ]]; then
        exit 1
elif [[ $the_test = True ]] ; then
        exit 0
else
        echo "Python returned $the_test"
        exit $(( $RANDOM / 16384 ))
fi
```

```
$ git bisect start
$ git bisect bad
$ git bisect good 938ca4781610eeee9bf18abefc4c0da3229776bd
Bisecting: 161 revisions left to test after this (roughly 7 steps)
[35bd4cfd09390790c6c656813038f2b082243504] Random commit number 19172
$
$ time git bisect run ./bisect run.sh
running ./bisect run.sh
Bisecting: 80 revisions left to test after this (roughly 6 steps)
[956cdd7991036540f250cdf075683502ef9a66b3] Random commit number 9520
running ./bisect run.sh
Bisecting: 40 revisions left to test after this (roughly 5 steps)
[17c741ffbf2f850aa319a46d02d8ec8471e30bf5] Random commit number 14280
```

```
running ./bisect_run.sh
61bc7a8a58684260ccf276dce4ed81207ffee409 is the first bad commit
commit 61bc7a8a58684260ccf276dce4ed81207ffee409
Author: Anthony Scemama <scemama@irsamc.ups-tlse.fr>
Date: Tue Apr 9 12:07:00 2013 +0200
```

```
Surprise...
:100644 100644 5334b6165ca4e33192717b47f48cc00eeebd76ac
18f15065c486d68e456fafb6bd43c5c4b3c043ac M main.f
bisect run success

real 0m4.000s
user 0m2.910s
sys 0m0.210s
```

The bad commit was found in 4 seconds.

### Note

You can use Git for anything:

- Programming
- Writing a thesis/papers
- Linux configuration files (/etc/)
- Calculations made sequentially (input and output files)
- Web pages and web site
- etc...